## **Using My Dashboard**

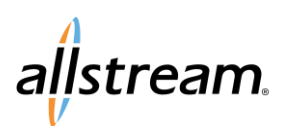

Allstream Portal Quick Start Guide

**My Dashboard** is the first page displayed after signing in to the portal and may be accessed at any time by clicking the Allstream logo at the top of the portal screen. **My Dashboard** provides a quick glimpse at any service-related trouble tickets, open orders, and service locations associated with your account.

### **Trouble Tickets**

Trouble tickets are requests for help with all service-related issues. Trouble tickets can be quickly created, viewed, or exported from the **My Dashboard** page but are fully managed using the **Trouble Tickets** page within the portal. The **Trouble Tickets** page is accessible by clicking the **View All Tickets icon ...** 

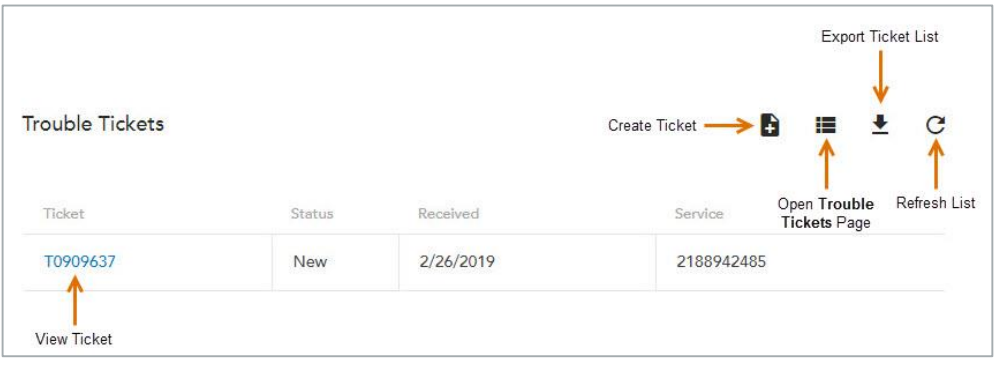

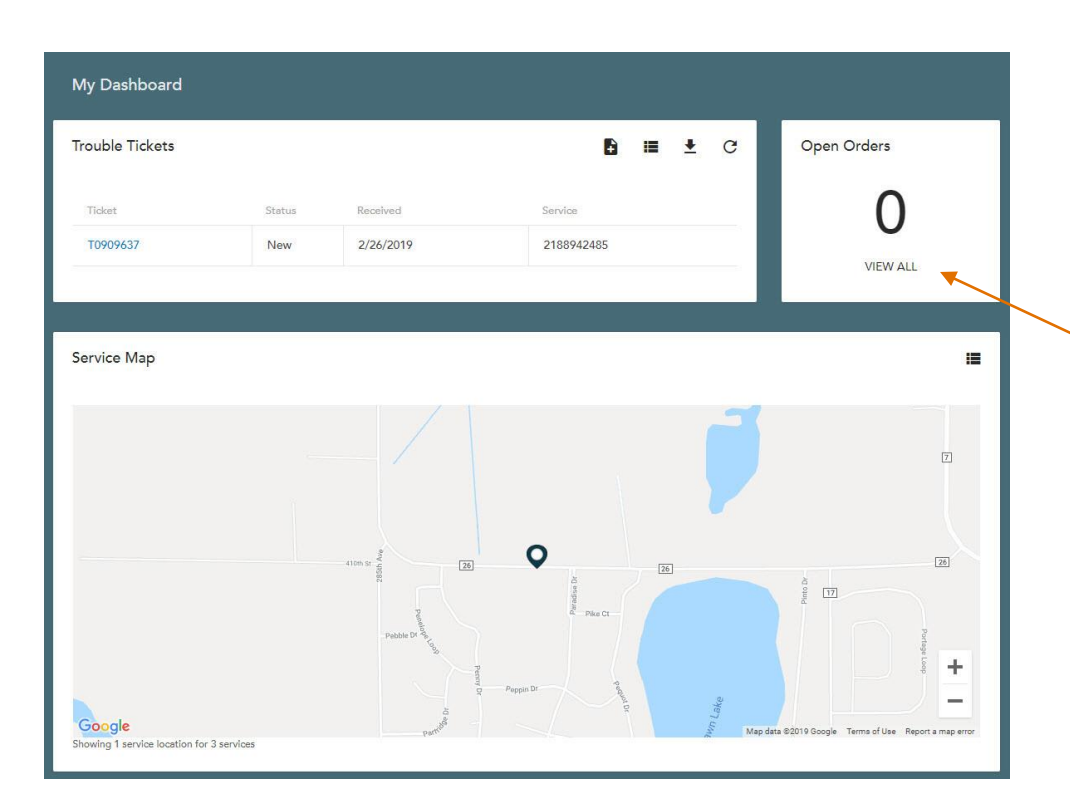

#### **Open Orders**

The number of open orders is displayed on the **My Dashboard** page.

Click **View All** to view all orders using the **Orders** page.

# **Using My Dashboard**

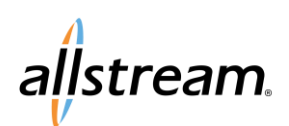

### Allstream Portal Quick Start Guide

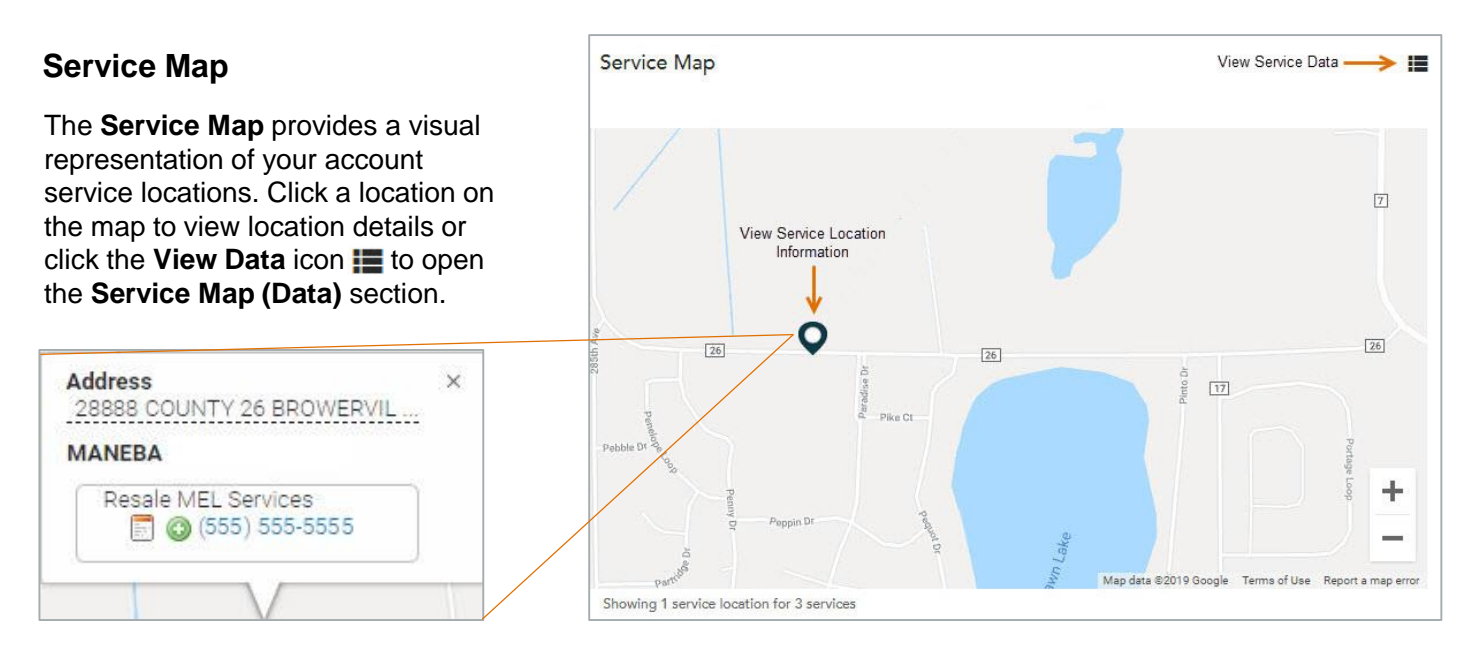

### **Service Location Popup**

The service location popup displays after clicking a location on the **Service Map**. Click the **View Details** icon or phone number to view features and trouble tickets related to the service. To create a new trouble ticket for the service, click the **Create New Ticket** icon .

### **Service Map (Data)**

The **Service Map (Data)** section displays after clicking the View Data icon **at all the top of the Service Map**.

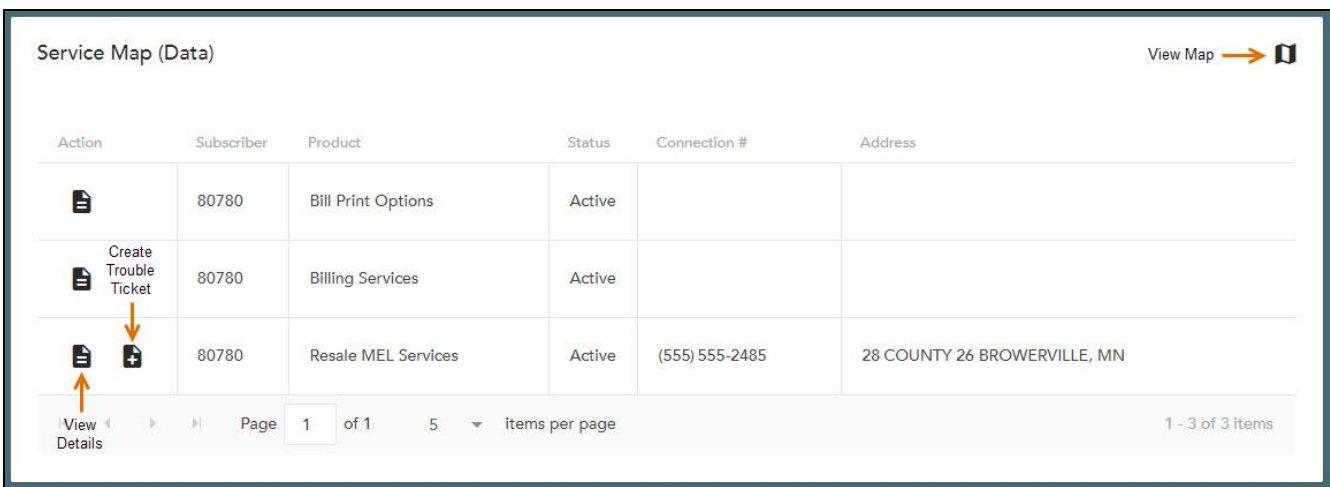

Service details are for viewing by clicking the **View Details** icon **D**. When viewing service details using this method, related features and tickets are read-only, but the lists of features and tickets may be exported to an Excel spreadsheet. For full access service details, view a service using the **My Services** page of the portal.